# PACKCAST QUICK SET-UP GUIDE

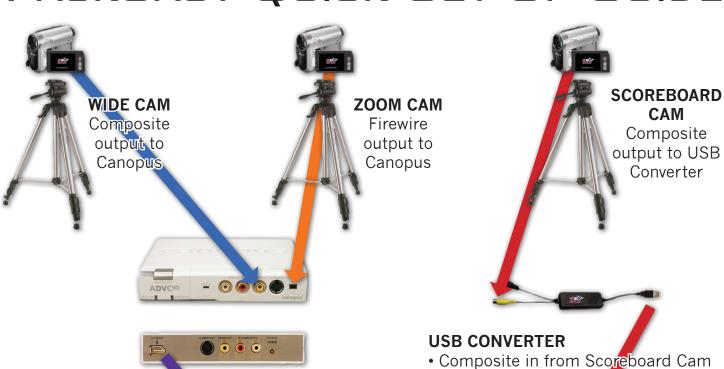

## CANOPUS

- Firewire in from Zoom Cam
  Composite in from Wide Cam
  Firewire out to MacBook

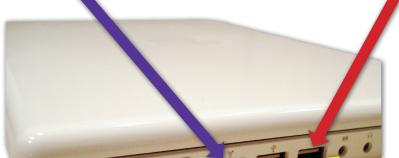

• USB out to MacBook

## **MACBOOK**

- USB in from USB Converter
- Firewire in from Camopus
- Y cable in from Audio Mixer

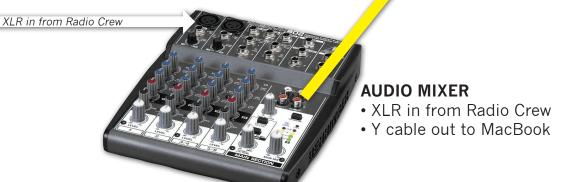

## PACKCAST PRODUCTION

Ensure all equipment is set-up properly before beginning any PackCast Production.

- Turn the MacBook on and test your internet connection by launching Safari
- Go to www.PackNetwork.com/packcast/saintanselm to download pertinent files (this is set as the home page)
- Download the Wirecast file
- Download the appropriate note graphics files (home, away and conference)

  Remember to save the files as home.png, away.png and conference.png
- · Go to the desktop and drag the downloaded graphics into the "Graphics" folder
- Double-click the Wirecast production file (.wcst) that you just downloaded

  Remember that you must drag graphics into the graphics folder BEFORE launching the production file

  For detailed instructions on setting up the graphics, see page 2
- Check the Normal layer to ensure that all cameras are working properly
- Check the scoreboard (Title layer) and note graphics (Foreground layer) to ensure that the ones you download are installed correctly
- Mute all cameras

Go to the Normal layer, double click a camera.

Click Channel A --> Playback tab

Mute the camera by clicking the speaker in the lower right corner

Continue this process for all cameras

• If you black bars are present on the top/bottom or sides of your cameras in the Normal layer, adjust aspect ratios Go to the Normal layer, double click a camera.

Click Channel A --> Effects tab

Be sure the "Respect Aspect Ratio" box is UNCHECKED

If slight black bars still exist, stretch the camera by holding down the Command key, click and drag down

• Set up the game clock

For more detailed instructions on setting up the game clock, see page 2

- Go to the Audio layer and select "Built-in Input"
- · Click "Go"
- Click "Broadcast"
- Click "Record" just before the beginning of the start to start the archive

### **HELPFUL HINTS**

- Save and save often
- Smooth transition is used only during pre/post game and halftime/intermission, use the Cut transition during live action
- Remind the radio/TV broadcasters that their mics are "live" during breaks
- Command + G can be used instead of clicking "GO"

- Command + R can be used to rename a shot
- Command + D can be used to duplicate a shot
- Remember all cameras on all layers must be muted (Channel A, B or C --> Playback --> Mute)

#### SETTING UP THE GAME CLOCK

- Click on the Title layer
- Double-click the shot that contains the scoreboard graphic
- Click on the Scene layer
- Click on the scoreboard camera shots in the "A" window
- Resize the scoreboard to by holding down the Command key, click and drag up/down to the desired size
- To crop the scoreboard, click on the "Channel A" layer --> Effects tab
- Adjust the cropping fields to get the desired look
- Click on the Scene layer --> Filter tab
- Click on the "+" button
- Adjust the sliders for Saturation, Contract & Brightness until the clock appears black & white
- Click on the Title layer --> Title tab
- Enter visiting team on Line 1, home team on Line 2 and start time on Line 3.
- Close out the editing window

### CREATING/UPLOADING THE ARCHIVE

- Quit out of Wirecast and close other unnecessary windows
- On the desktop, double-click the "RECORDINGS" folder.
- Combine any files from the recently completed game (use copy and paste)
- Delete all pre-game, halftime and postgame footage
- Choose File --> Export
- Select "Movie to Hinted Movie"
- Rename the file using the following naming method LCsportyearmonthday.mov a few examples are below:
  - STAmbasketball101120.mov STAbaseball100429.mov STAmlacrosse100503.mov
- Be sure to save the file to the "RECORDINGS" folder on the desktop
- When the file has finished exporting, go to the desktop, double-click the "Upload archives" folder on the desktop
- Once the "Movies" folder has mounted on the desktop, drag and drop the newly created archive file to the folder
- This process may take 10-15 minutes, so be patient and DO NOT UNPLUG THE ETHERNET CABLE